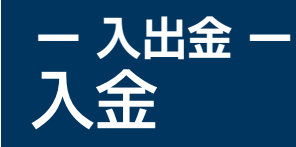

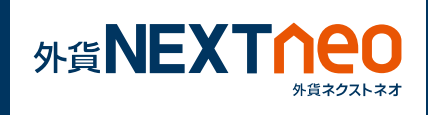

「メニュー>入出金>OK」を選択すると、マイページのクイック入金 画面が立ち上がります。

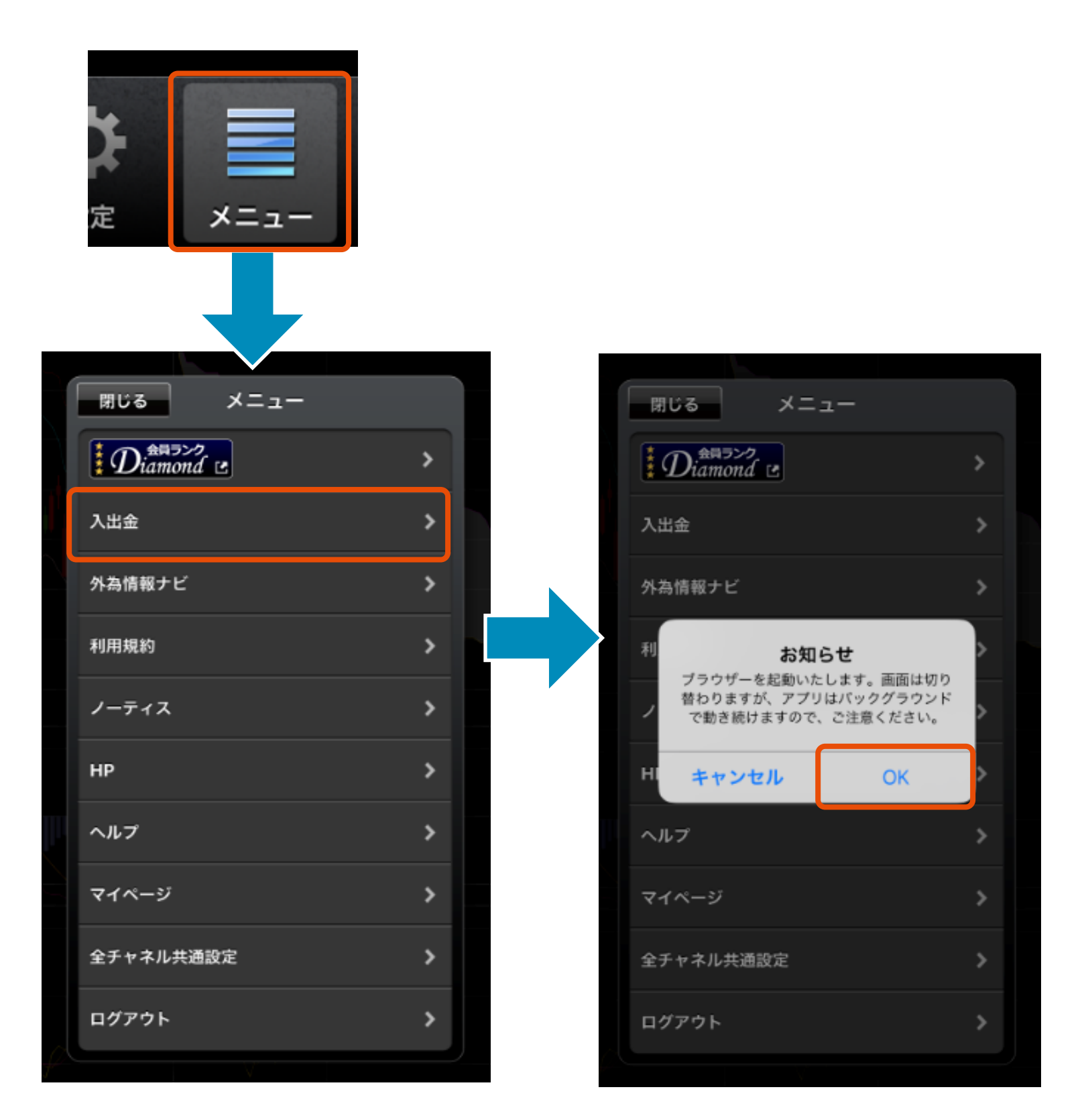

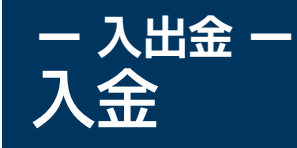

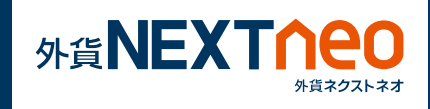

## **1** 入金依頼額を入力し、入金先、金融機関を選択してください。

## 2 [ 確認 ] ボタンをタップしてください。

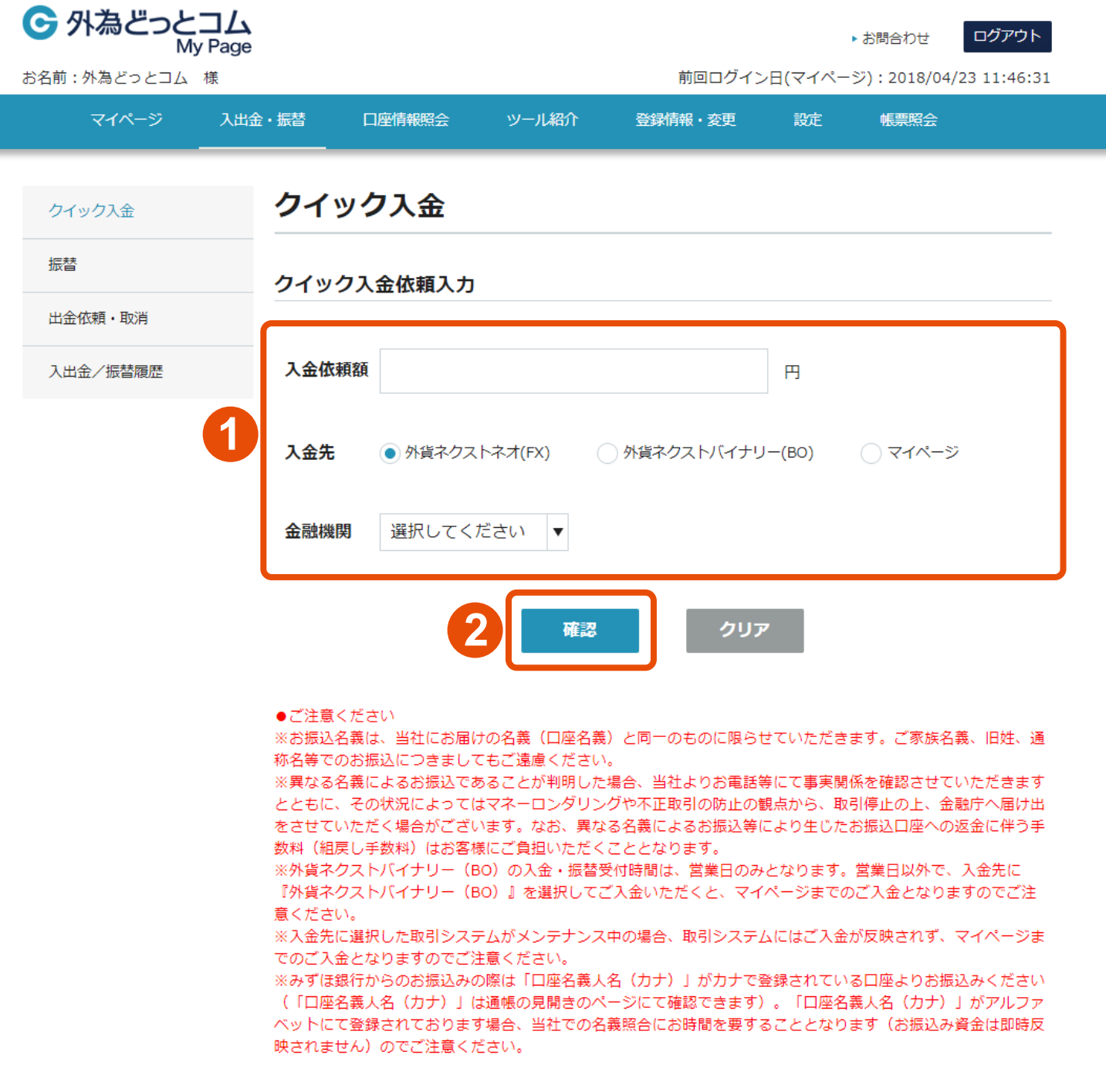

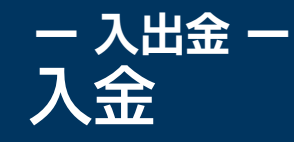

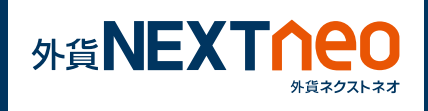

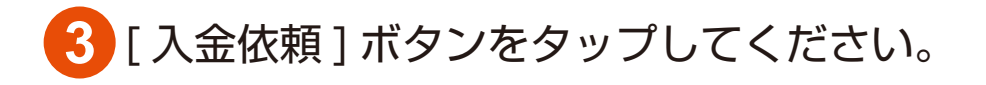

# [ クイック入金 ] ボタンをタップしてください。

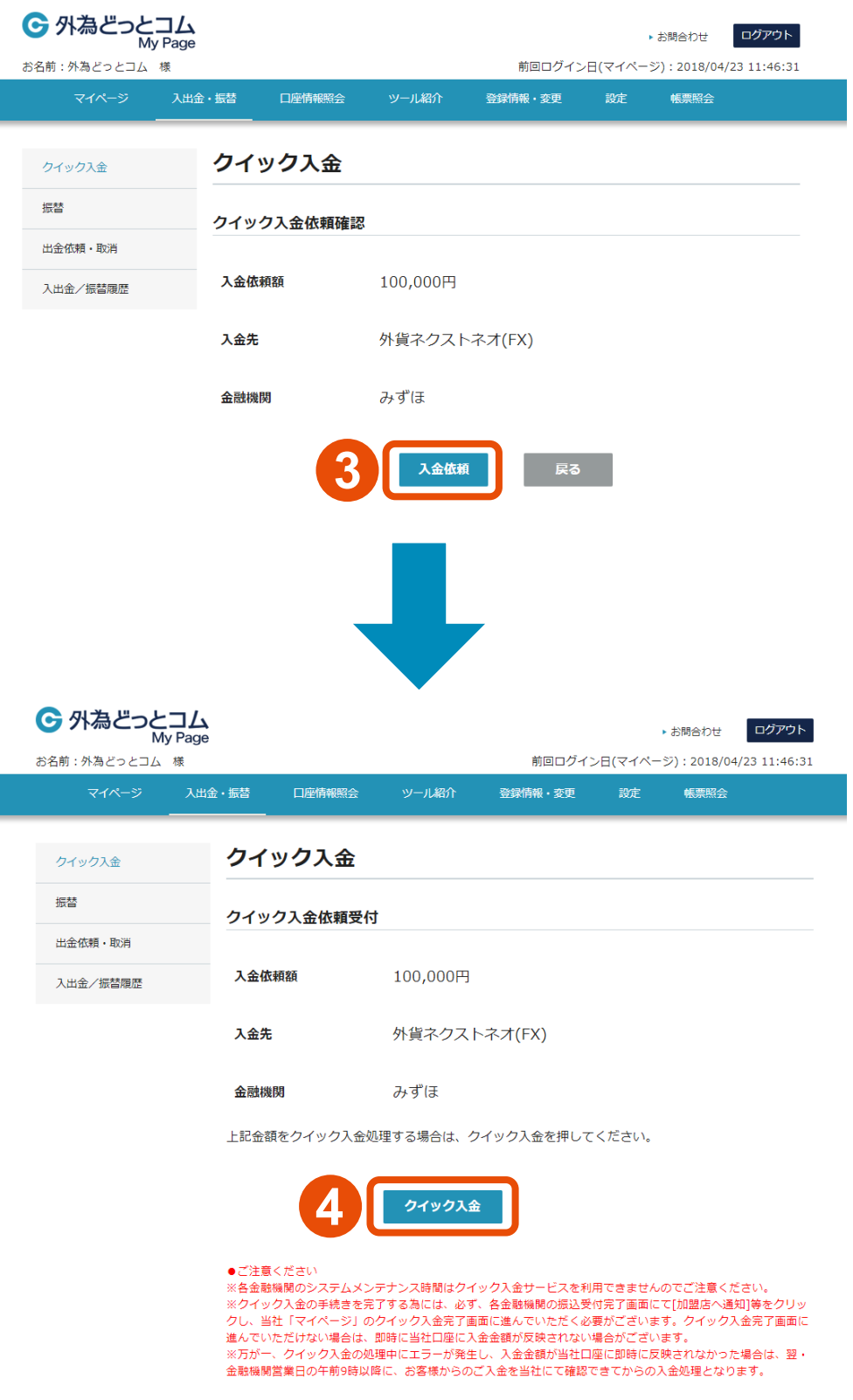

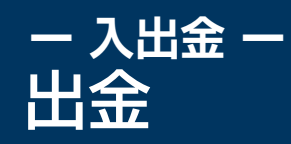

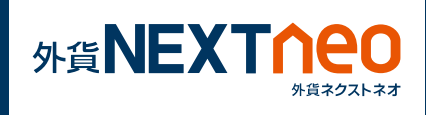

「メニュー>入出金>OK」を選択すると、マイページのクイック入金 画面が立ち上がります。

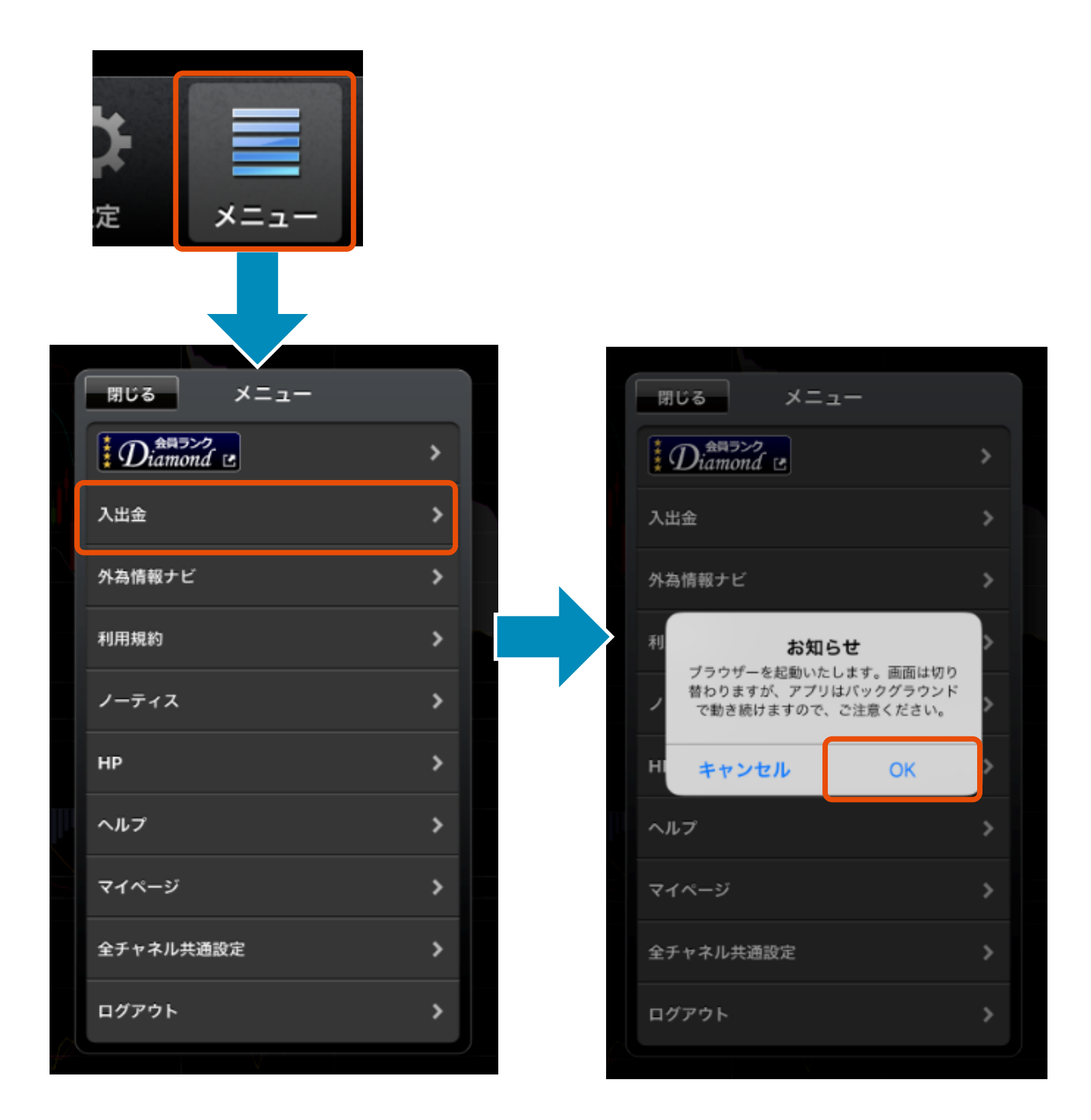

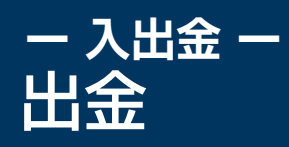

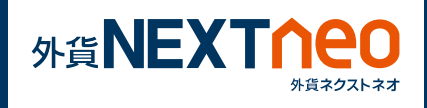

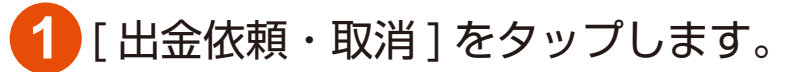

### **2** 出金元に外貨ネクストネオ (FX) を選択し、出金金額を入力し、 [確認] ボタンをタップします。

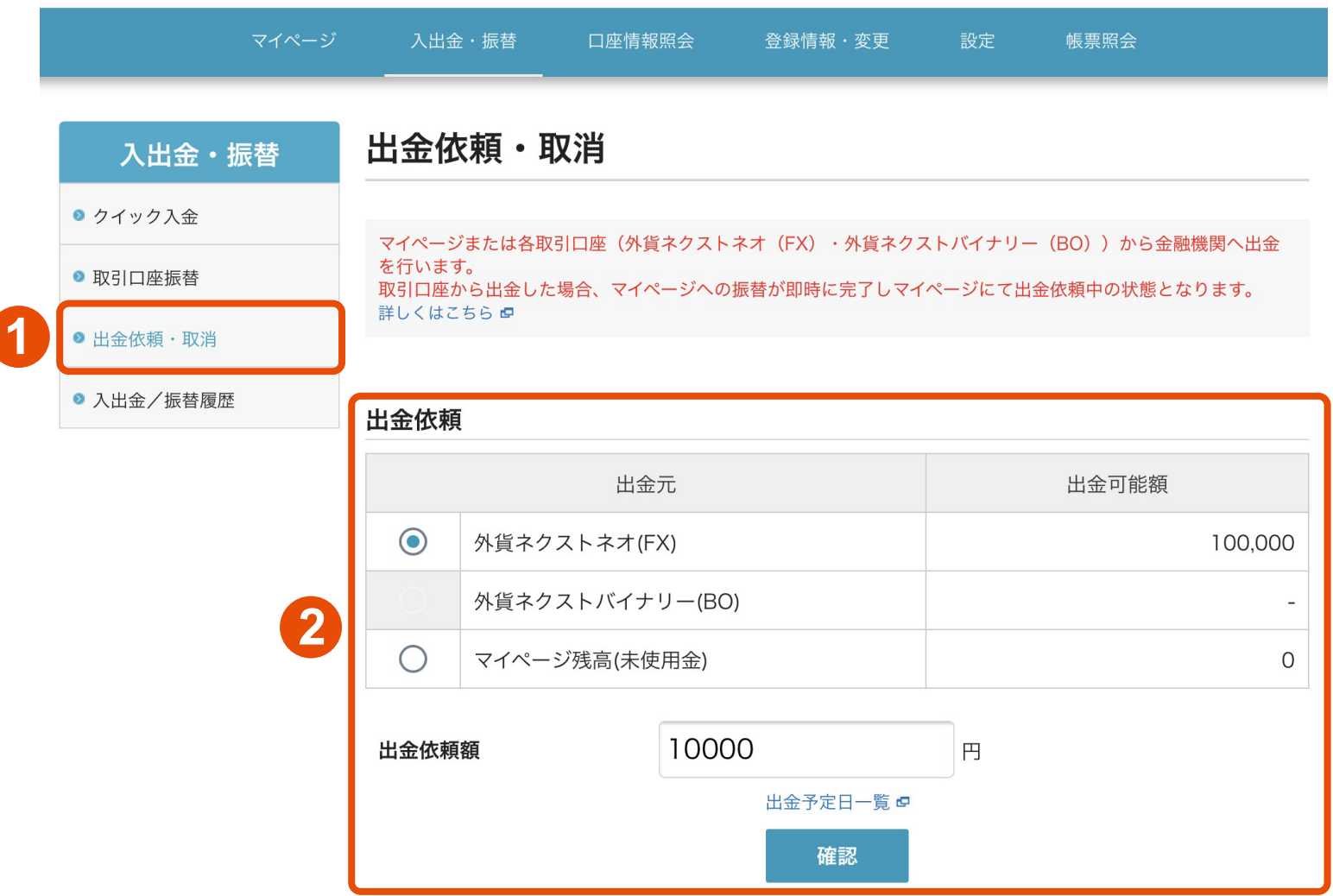

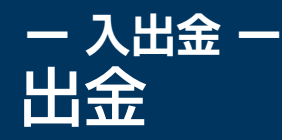

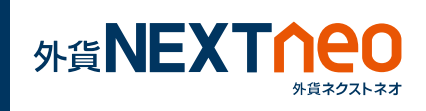

#### **3** 確認画面が表示されますので、内容に問題なければ [ 出金依頼 ] ボタンを タップすると、依頼が完了します。

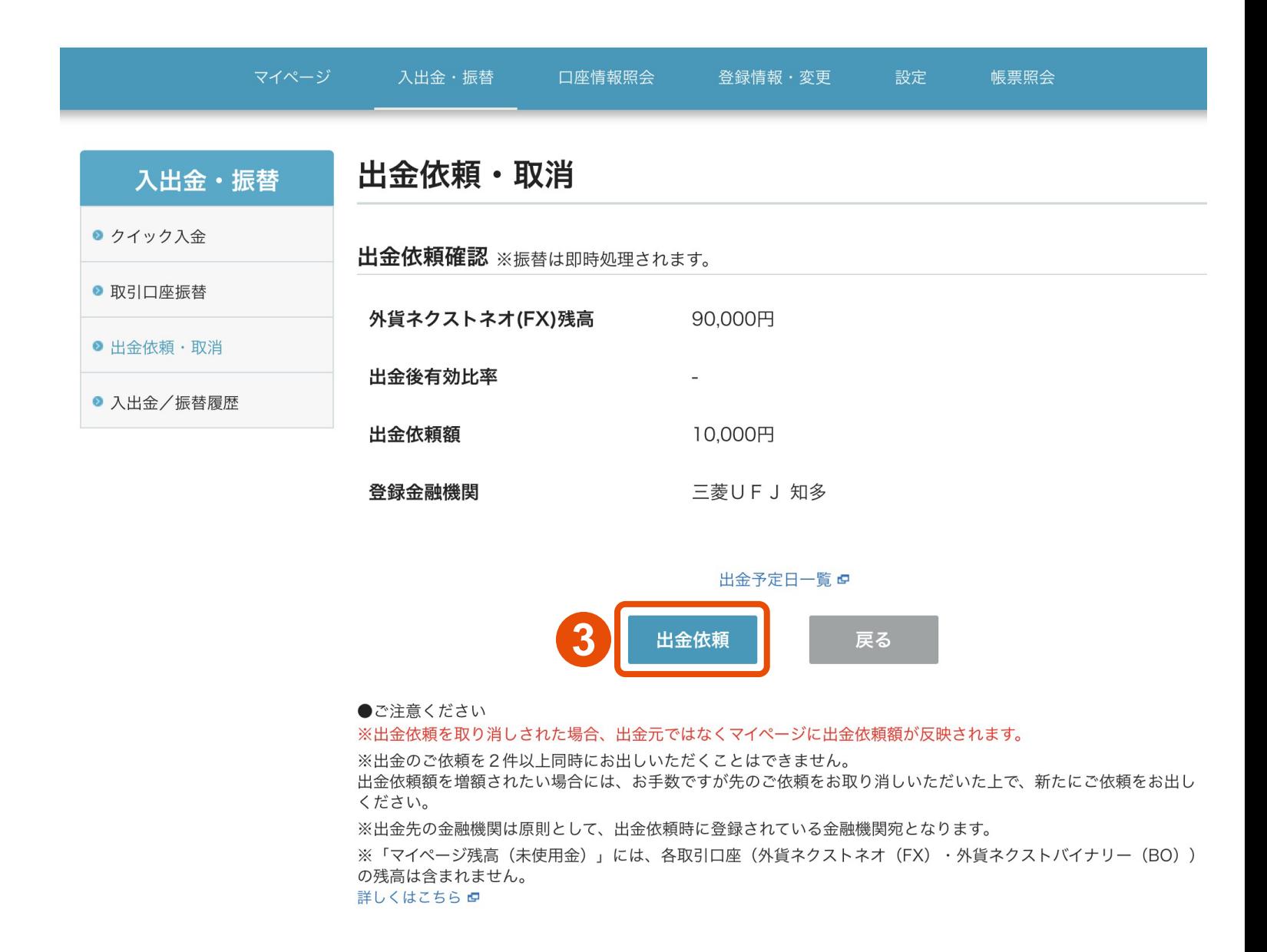